# **University of Melbourne Carbon Offsets Bank user instructions**

Welcome to the Carbon Offsets Bank (COB). This app enables you to calculate and offset carbon emissions associated with your University activities. On the website and within the app you can access relevant information on ways to reduce your emissions, so feel free to use the app prior to your event or activity to assist with ideas to minimise your carbon footprint. If you decide to purchase carbon offsets, your purchase will be debited from your Themis code account once approved.

## **Queries and feedback**

Please contact Teddy Bujor or Katie Mee with queries and feedback on the website or app.

Katie Mee: cmee@unimelb.edu.au 0434401291 Teddy Bujor: theodor.bujor@unimelb.edu.au +61383441769

## *Let's get started!*

## **Website**

It all begins at the carbon Offsets Bank website https://sustainablecampus.unimelb.edu.au/carbonoffsets-bank#home. There is lots of information here on reducing carbon emissions, so have a look around. Once you're ready to calculate or purchase offsets, click on the "Calculate and/or Purchase Offsets" button. This will take you into the app.

## **Carbon Offsets Bank App**

NOTE: Once in the app, click on  $\bigcirc$  at any stage for additional information about the app and/or carbon emissions reduction.

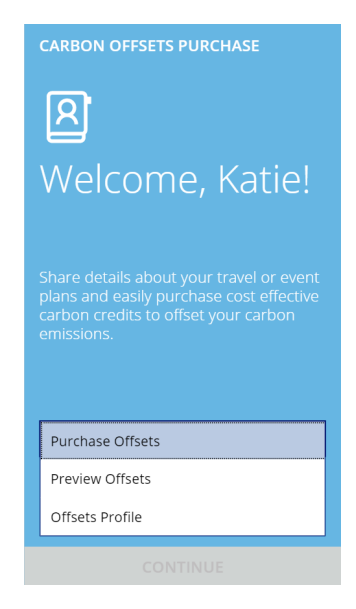

Click on the arrow and select whether you want to:

- Purchase offsets –to calculate carbon emissions and then purchase carbon offsets from the COB.
- Preview offsets to calculate your carbon emissions and have a summary of your calculations emailed to you for your information without purchasing carbon offsets
- Offsets profile to see the profile of your total carbon offsets purchased through the COB app.

Click on "CONTINUE" to move on to the "User details" screen.

#### **User details screen**

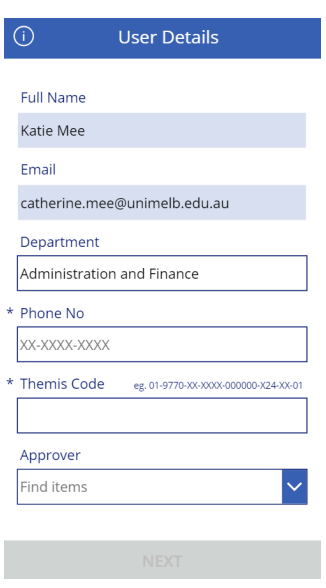

- Name, email and department will be pre-populated
- Input your phone number
- Input the Themis code that the carbon offsets are to be charged to. Please ensure the format is correct, as per the example. *Not required if you selected "Preview Offsets".*
- Add an approver for the transaction (the app will show a list of people to choose from as you type). *Not required if you selected "Preview Offsets".*
- Click on "Next"

#### **Offset type screen**

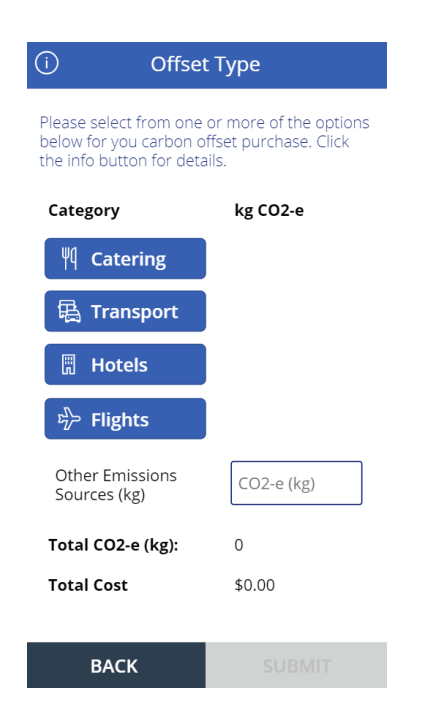

Click on the category of the activity you would like to offset, for example Catering.

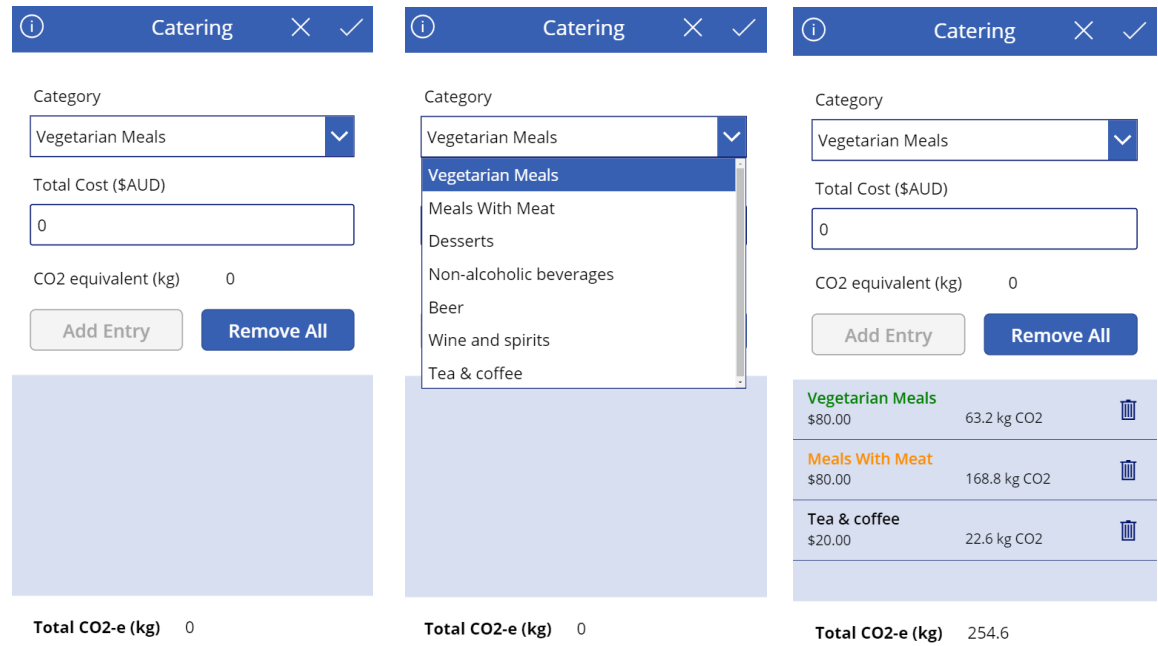

Clink on the  $\overline{\mathbb{O}}$  for information on catering and food emissions. Click on the dropdown arrow under "Category" to see the options. Use the scroll bar on the right hand side of the dropdown window to view more options.

Select your category option and input the Total Cost in Australian dollars. Click on "Add Entry", and the emissions for that category option will be calculated and displayed below. To add additional categories, select from the dropdown. To delete entries, click on  $\overline{w}$ , or "Remove All".

To back out without saving the input data, click on  $\times$  . When complete, click on the  $\times$  to return to the Offset Type screen.

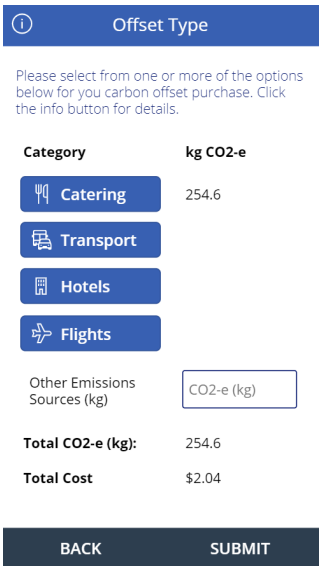

Once back at the Offset Type screen, add data for the other categories if required by clicking on the category and following the same steps. For example, if you are running an event you may want to offset catering, transport of attendees to the event, flights that are being taken specifically to attend the event, and hotel accommodation of travellers.

#### **Flights**

The Flights category currently requires you to calculate your carbon emissions using an external calculator (the link is provided) and type the carbon emissions into the input box. Flights can be calculated and added individually, or you can calculate the total in the external calculator and input the total tons. The "Flight details" field is freeform text and is for information only, to enable the capture of any relevant information about the flights.

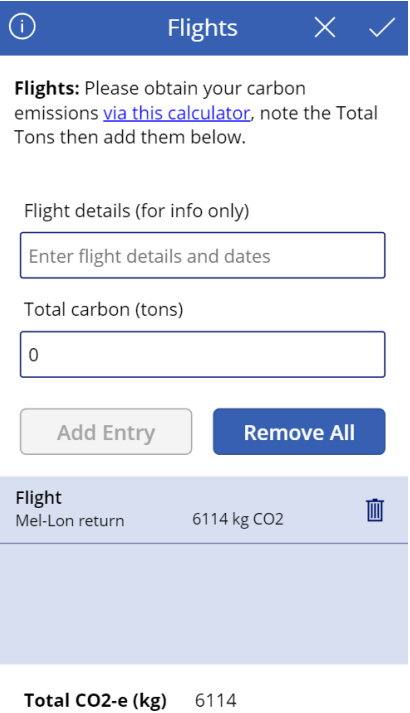

If you are previewing or offsetting emissions in all categories, your final Offset Type screen will look something like this.

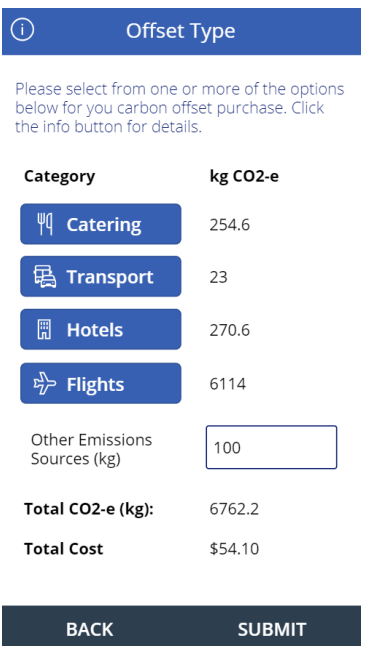

If you want to edit any of the data, click on the relevant category and add/delete as required. To return to the User Details screen, click BACK.

Click SUBMIT to either:

- If you selected "Preview Offsets", receive an email with a summary of your carbon emissions calculation – this completes the preview process, or
- If you selected "Purchase Offsets", submit the carbon offsets purchase request to your approver for approval.

If you selected "Purchase Offsets", but decide you just want the information but are not ready to purchase, do not click SUBMIT. Take a screenshot or otherwise record the information manually and close the app.

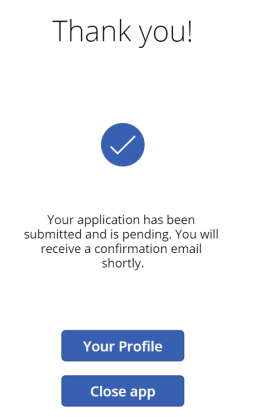

You can then close the app, or view your profile, which shows your total emissions processed through the app by type.

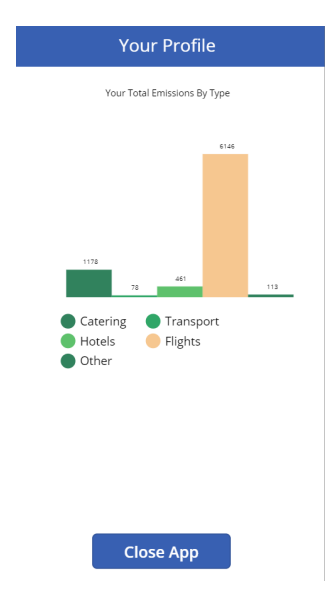

Once the request has been submitted, the Approver will receive an email containing a link to approve or reject the transaction (see below).

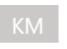

Requested for Katie Mee <catherine.mee@unimelb.edu.au> Created by Theodor Bujor <theodor.bujor@unimelb.edu.au>

## Carbon Offset Purchase No. 49 from Katie Mee

Hi Katie Mee

This is an automated email to inform you that a new purchase request is pending your approval. Please review the item details below.

Name: Katie Mee **Department:** Administration and Finance Email: catherine.mee@unimelb.edu.au **Manager:** Katie Mee Themis code: 01-9770-XX-XXXX-000000-X24-XX-01

Total Offset: 6506.1 kg Total Charged: \$52.05

Please contact carbon-offsets@unimelb.edu.au for more details.

Date Created: Tuesday, November 26, 2019 9:46 PM GMT

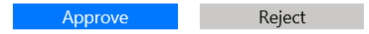

Clicking on the link will take them to the approvals screen, where they use the pane on the right to choose to Accept, Reject or Reassign the purchase approval and add a comment or feedback.

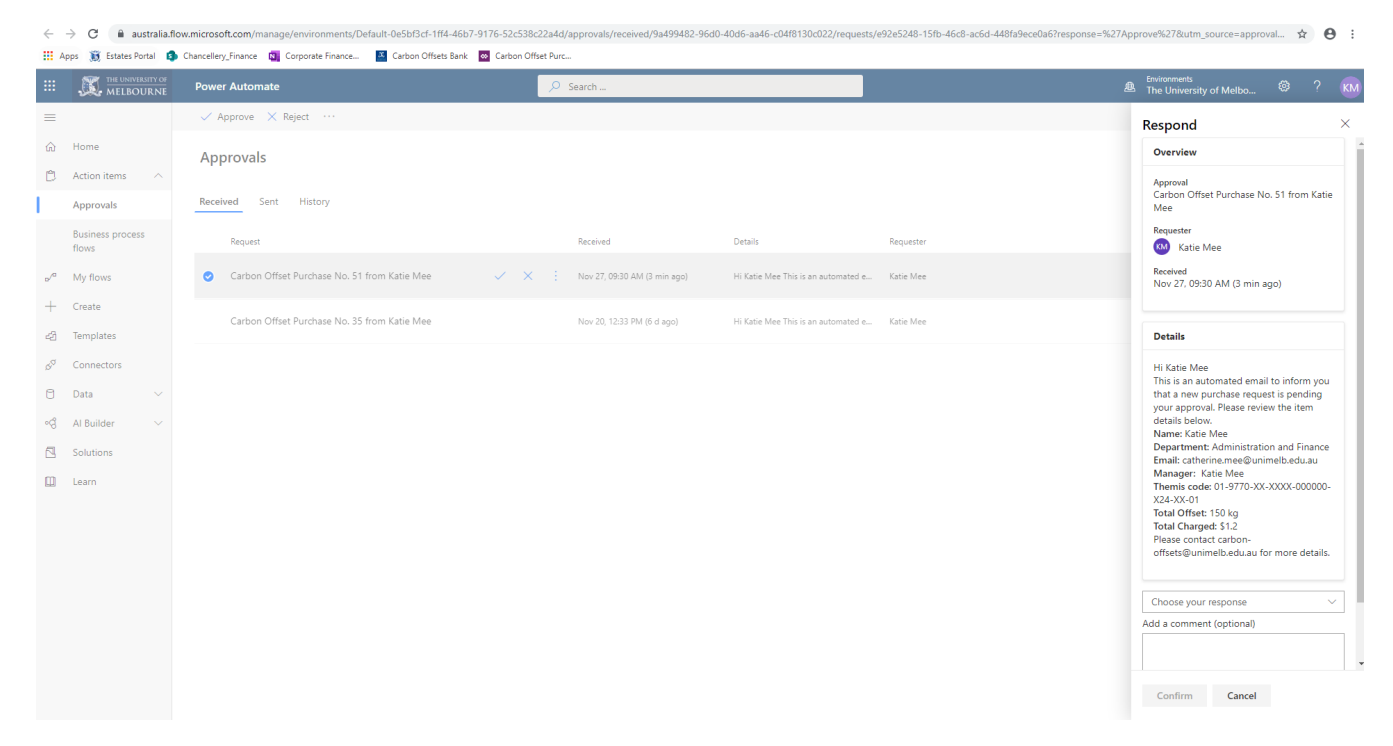

Once approved, you will receive a confirmation email and a certificate showing your carbon offset purchase, and your Themis code will be charged for the offsets.

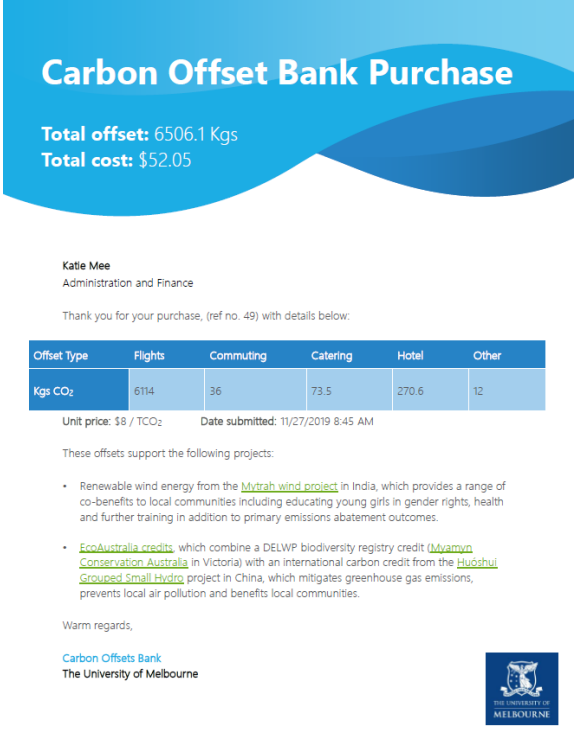

**THANKYOU!**